# Упражнение № №2 по ПС

*Трислойна архитектура а на десктоп приложение. Слой на изгледа. Създаване и отваряне на форми.*

Целта на това упражнение е студентите да придобият основни познания за многослойния модел на програмиране, да упражнят различните видове контроли, техните свойства и да се модел на програмиране, да упражнят различните видове контроли, техните свойства и да се<br>научат да отделят логически отделните части на подготвяното приложение. В упражнението се затвърждават знанията по създаване и извикване на методи.

# **Какво е многослойна архитектура и има ли почва у нас?**

Многослойната архитектура цели разделяне кода на приложението на отделни части и за да направи по-лесна разработката, тестването и разширяването му. Използването на<br>слоеве може да намали зависимостта между обектите, тъй като основното изискване слоеве може да намали зависимостта между обектите, тъй като основното изискване при построяването на такава архитектура, е един слой да се свързва само с себе си и този под него. Тук ще разглеждаме главно трислойния модел състоящ се от слоевете "View", "Logic" и "Data" (показани са на фигура 1). Н На български език слоевете се наричат още: "Презентационен", "Бизнес логика" и "Слой на данните". бектите, тъй като осно<br>ин слой да се свързва<br>слойния модел състояц<br>ра 1). На български е<br>" и "Слой на данните".

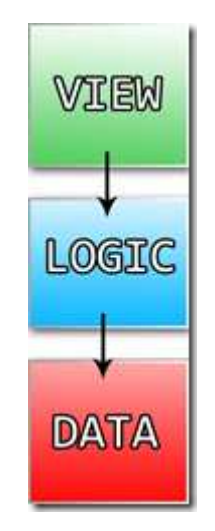

**Фиг. 1.** *Схема на трислойна архитектура*.

## **Правила**

- Всеки слой (n) може да достъпва (да създава обекти, да изпраща стойности) само към слоя директно под него (n (n-1).
- Всеки слой може да получава отговор (например true/false) от слоят под него (n-1), така че текущият слой (n) може да изпълни задачите си и при наличие на гре грешки.
- Един слой може да създава обекти от долния си слой и да записва информация

получена от негови методи, naprimer чрез return.

#### **Какво съдържа всеки един от слоевете?**

#### **View**

Всички форми заедно с техните GUI контроли се асоциират към този слой. В него се включва всичко свързано с презентационната информация за клиента, включително звук и видео.

#### **Logic**

Този слой е най-малко преносимият в системата. Причината е, че обикновено той е силно свързан със горния и долния слой. Той играе ролята на преход между презентационния слой и слоя на данните, затова се състои от процеси и операции.

## **Data**

Записът, зареждането и всички подобни операции се носят от този слой. Този слой не е нужно да подлага на валидация данните подадени му от Бизнес логиката, но може да го уведомява за възникнали грешки при четене/запис. Този слой работи само с данните.

# **Пример**

Представете си, че имате приложение, което позволява на потребител да се логне в система. Клиента въвежда своето потребителско име и парола в две текстови полета на логин формата и ги изпраща чрез натискане на бутон. Тогава следват следните примерни стъпки:

- 1. Слоят View предава стойностите от текстовите полета към Logic слоя за да бъдат валидирани (т.е. дали имат попълнен текст).
- 2. Обектът Logic може да създаде Data обект и да подаде, вече валидираните данни, за проверка в базата данни.
- 3. Когато слоя на Данните завърши всички свои процеси ще върне като резултат прочетените данни на Logic.
- 4. Логиката продължава работа, като довършва проверките за правилността на потребителския вход.
- 5. Ако обекта Logic е върнал съобщение "потребителят може да влезе", презентационния слой позволява на потребителя да продължи и да достъпи функционалности, които преди са били забранени.

# **Създаване на слоя на изгледа на вашата програма.**

- 1. Създайте нов проект с име StudentInfoSystem (Solution PS\_<gr>\_<ime>). \**Ако искате да работите в стария си Solution, отворете го и в Solution Explorer, натиснете десен бутон върху името на вашия Solution, от контекстното меню изберете Add New Project... След като сте добавили проекта, трябва да му зададете следното свойство: отново десен бутон, но върху името му – Set as StartUp Project. В резултат трябва името му да е изписано удебелено.*
- 2. Изтрийте Form1.cs от проекта.
- 3. Добавете нова папка към проекта си с име View (Днес ще работим главно с нея). Добавете и още две папки за другите слоеве – Logic и Data.
- 4. В новата папка добавете нова форма Add New Item  $\rightarrow$  Windows Form. Дайте и име MainForm.
- 5. Компилирайте (Build Solution). Ще ви се появи една грешка, тъй като изтрихме Form1, трябва да заменим извикването му с новата ни основна форма, а именно MainForm. MainForm се намира в друг файл и за да може да бъде намерен, трябва да се добави референция: using StudentInfoSystem.View;
- 6. Добавете меню към формата (MenuStrip). Добавете елементи на менюто и ги именувайте. За днешното упражнение менюто трябва да съдържа Help  $\rightarrow$  About и Login/Logout (Изписаното име ще се сменя в зависимост от това дали има вписан потребител или не.)
- 7. Добавете TabControl. Първият таб ще съдържа основната информация за студента. Добавете необходимите контроли за въвеждане/извеждане на тази информация. Организирайте ги в GroupBox контроли. Може да взаимствате от показаната на Фиг. 2. форма. Спазвайте принципите за именуване на контролите. За по-лесно, след като поставите всяка една от тях, може да ги преименувате от прозореца Document Outline (отваря се на View  $\rightarrow$ Other Windows  $\rightarrow$  Document Outline ). Списъците на контролите са показани на фигура на 3.

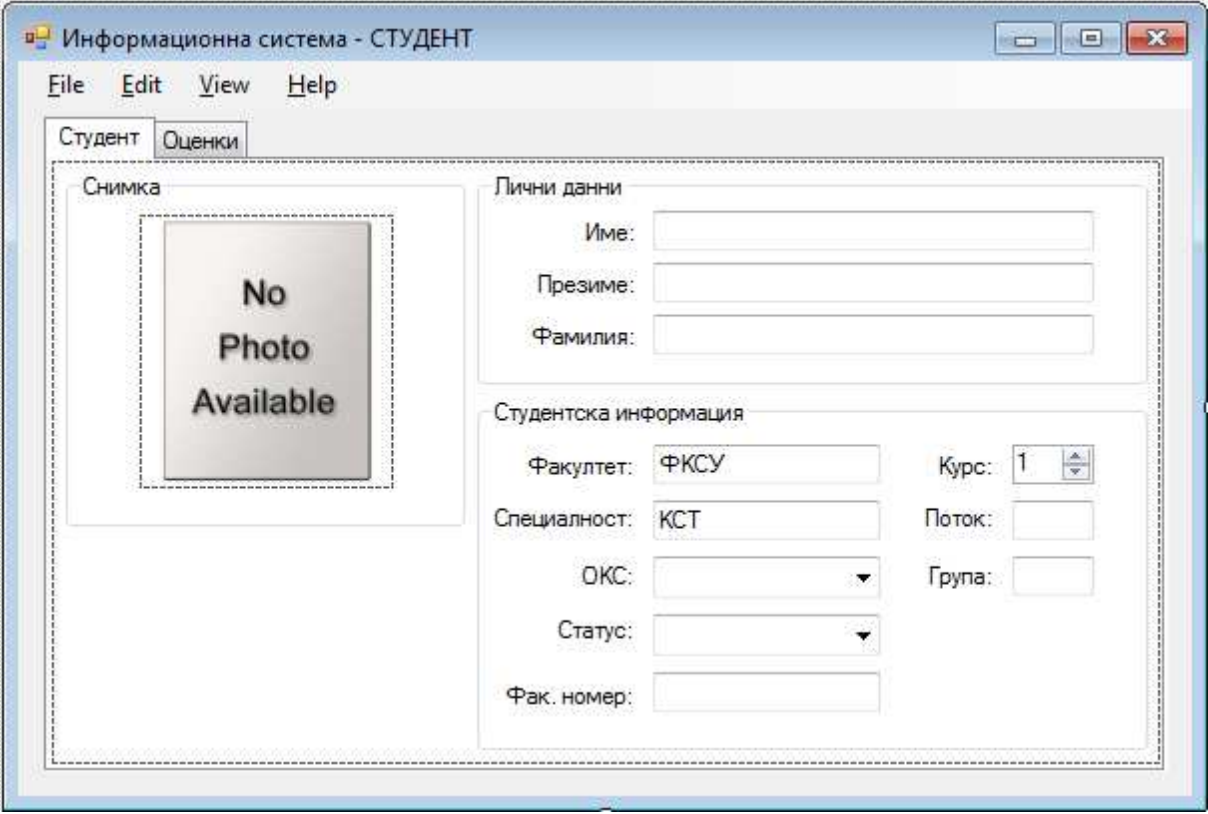

**Фиг. 2.** *Разположение на контролите върху MainForm. Form.*

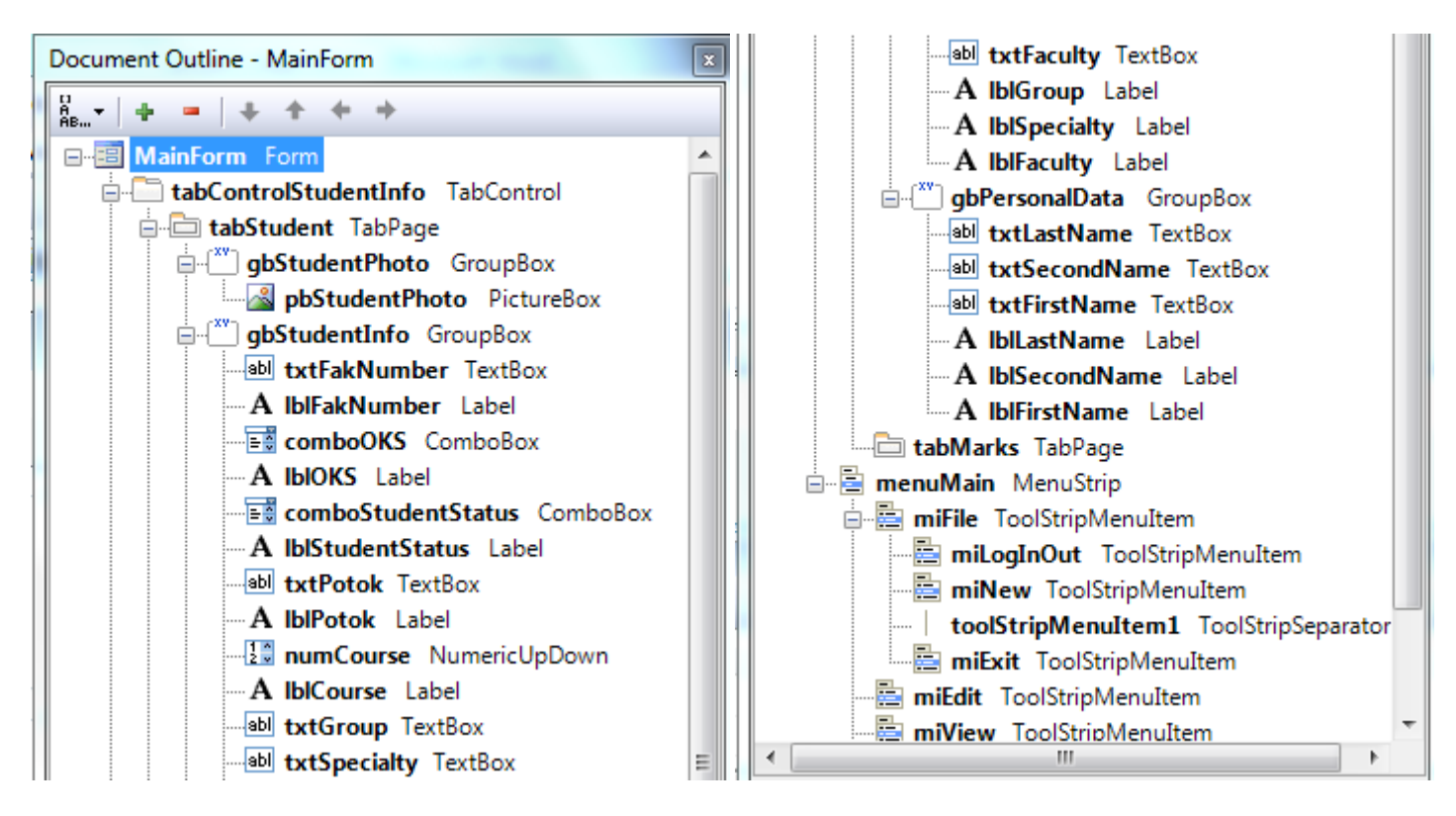

**Фиг. 3 3.** *Имена на използваните контроли.*

- 8. Създайте метод за :
	- o изтриване на въведената информация в контролите (или връщане в началните им стойности).

\*Идеята на този метод е, че при извършване на операция LogOut трябва лесно да можем да "зачистим" всичката изведена от преди това информация.

- o Извеждане на информация за студент. Тази информация ще бъде, четена от база данни по-нататък и предавана като параметър на метода, затова напишете си коментар за това че има да се дописва четенето и задайте някакви статични стойности – например вашите данни. Този метод ще се извиква след успешен Login.
- o Направете метод, който прави контролите на формата неактивни. Идеята когато потребителят е анонимен, той не може да работи с контролите. Този метод трябва да се грижи в менюто на формата да излиза като опция Login.
- o Направете и противоположния на горния метод който активира всички контроли и в менюто се изписва възможността за LogOut.

До този момент не трябва да имате нито един метод прихващащ събитие. Ако имате такива, изтрийте ги и компилирайте за да изчистите грешките.

9. В папка Data добавете нов елемент – Add New Item  $\rightarrow$  Code File. Дайте му име UserStatus.cs. В него сложете долния код. Това ще представляват видовете потребители на нашата програма. ADMIN е поставен, за да може при разрастване на програмата да се включи възможност само администратор (Преподавател) да може да променя данни. За момента ще третираме ADMIN и STUDENT по един и същи начин.

```
namespace StudentInfoSystem 
{ 
     public enum UserStatus 
\{ ANONYMOUS, STUDENT, ADMIN 
     } 
}
```
10. Създайте метод, който да се извиква при избор на потребителя на бутона Login/Logout от менюто. Ако потребителят е анонимен да се променя състоянието му на студент (после ще добавим код за извикване на логин форма) и да се извикат метода за извеждане на информацията за студента.

Ако потребителят е анонимен, да се извършат необходимите процедури по LogOut и промяна на потребителския статус.

\**Нещо тарикатско – ако напишете Switch и натиснете табулация ще ви се* 

*напише конструкцията на оператора. Заменете написаното в скобите с името на вашата променлива за статуса на потребителя и ще ви се опишат всички възможни клаузи case:, така че само трябва да добавите останалия си код.*

# **Допълнителни форми. Извикване.**

- 11. В папката View добавете нов файл, представляващ Windows Form и го именувайте LoginForm.cs. Намерете свойството ѝ, което определя позицията при отваряне. Задайте тя да се показва в центъра на извикващата я форма.
- 12. Добавете по две Label и TextBox контроли, съответно за потребителско име и парола. Направете необходимите промени на техните свойства.
- 13. Добавете 2 бутона: Login и Cancel. Задайте на свойството им DialogResult съответно стойности: OK и Cancel. Отговор OK ще означава, че има такъв потребител и той е въвел правилна парола. Проверките ще добавим в другите слоеве следващите упражнения.
- 14. За да извикате прозореца за login трябва да създадете обект от класа на вашата форма (LoginForm). За новия обект извикайте метода ShowDialog(). Съобразете върнатия от него резултат (например ако е върнато Cancel не трябва да се променя нищо).
- 15. Добавете още една форма във вашата View папка, но този път специалният AboutBox.cs. Задайте на бутона ѝ OK да затваря формата. Разгледайте кода на формата, забележете че текстовете, които се извеждат се вземат от файла AssemblyInfo.cs. Променете ги там.

**За домашно** оправете дизайна на формите и довършете всичко по заданието, което сте пропуснали.

Важно: Запишете си направеното в часа на USB флаш памет и на следващото упражнение си я носете, за да продължите проекта.